Hoe machtig ik het ALNN via mijn.RVO.nl?

- Ga naar mijn.rvo.nl/home
- Rechtsboven in het scherm staat de optie: "Inloggen op mijn.rvo.nl" klik hierop.

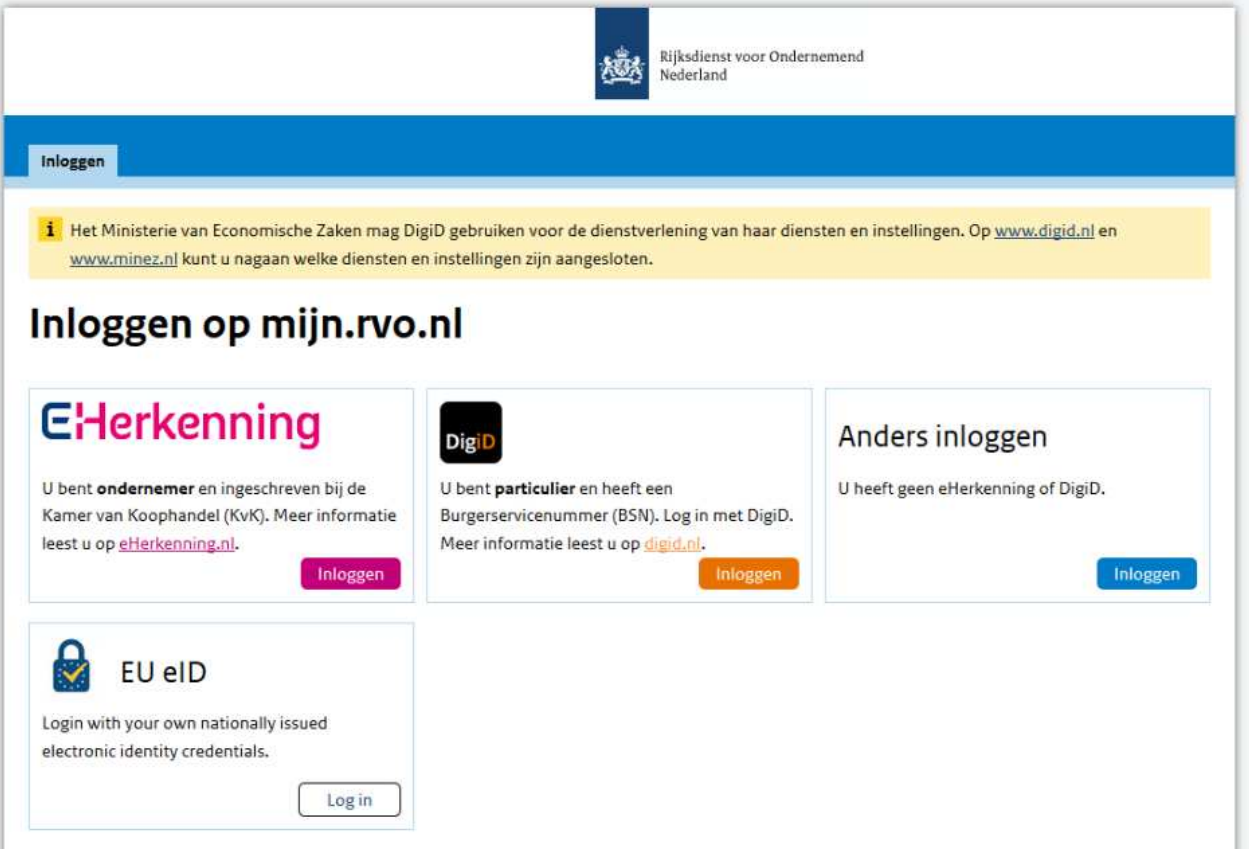

- Log vervolgens in met behulp van E Herkenning
- Scroll in "mijn dossier" naar beneden in het scherm en klik op de functie "Inloggen en machtigen"

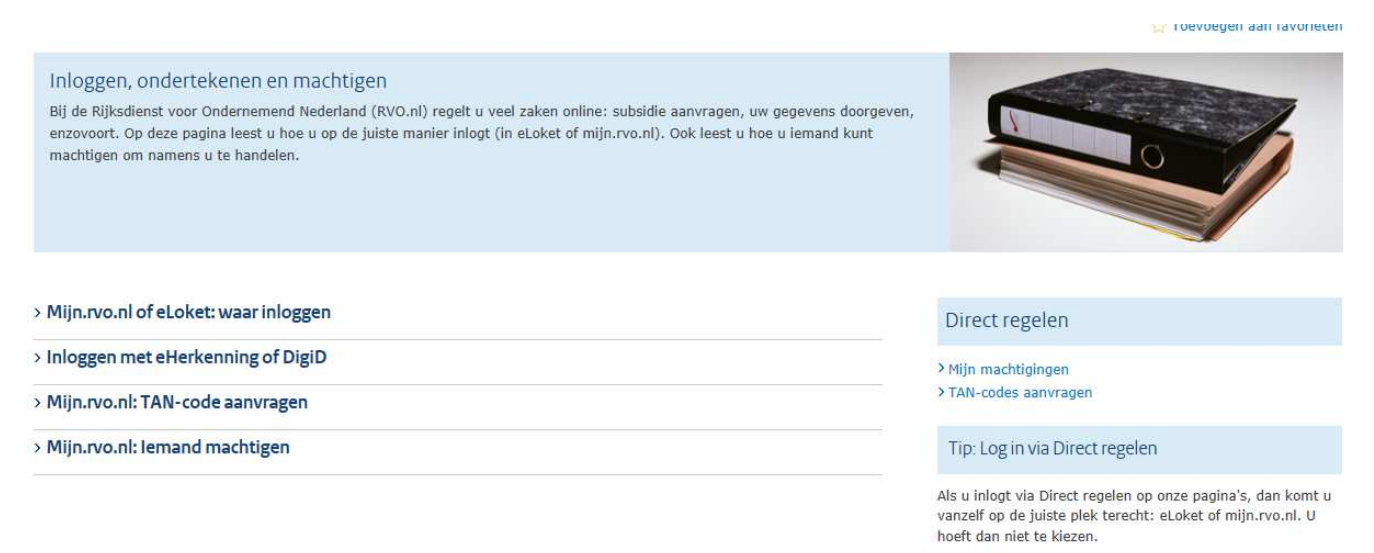

- Klik op "mijn machtigingen". Dit onderdeel ziet u rechts in beeld

Als u inlogt via Direct regelen op onze pagir vanzelf op de juiste plek terecht: eLoket of hoeft dan niet te kiezen.

Veelgestelde vragen

> Wat is het verschil tussen eLoket en mijn. > Miin eHerkenning werkt niet. Wat moet ik > Hoe zie ik nu in welk systeem ik ben ingel

Opties voor deze website  $\star$ 

se

Een pop-up van mijn.rvo.nl wordt geblokkeerd door Internet Explorer.

Eenmaal toestaan

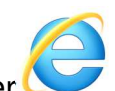

- LET OP: Een aantal internetbrowsers zoals Internet Explorer superfield are geven de bovenstaande melding aan. Klik vervolgens op "opties voor deze website" en daarna op "altijd toestaan voor deze website". Bij sommige browsers is de melding anders maar word er wel aangegeven dat er iets geblokkeerd word. Zorg ervoor dat pop-ups niet meer geblokkeerd worden en klik vervolgens opnieuw op "mijn machtigingen". Als alles goed verlopen is opent er zich nu een nieuw scherm met daarop de onderstaande informatie.

Als het hierna nog steeds niet werkt kunt u rechtsboven in uw scherm de "Opties" van uw browser aanpassen. Hieronder ziet u een voorbeeld daarvan

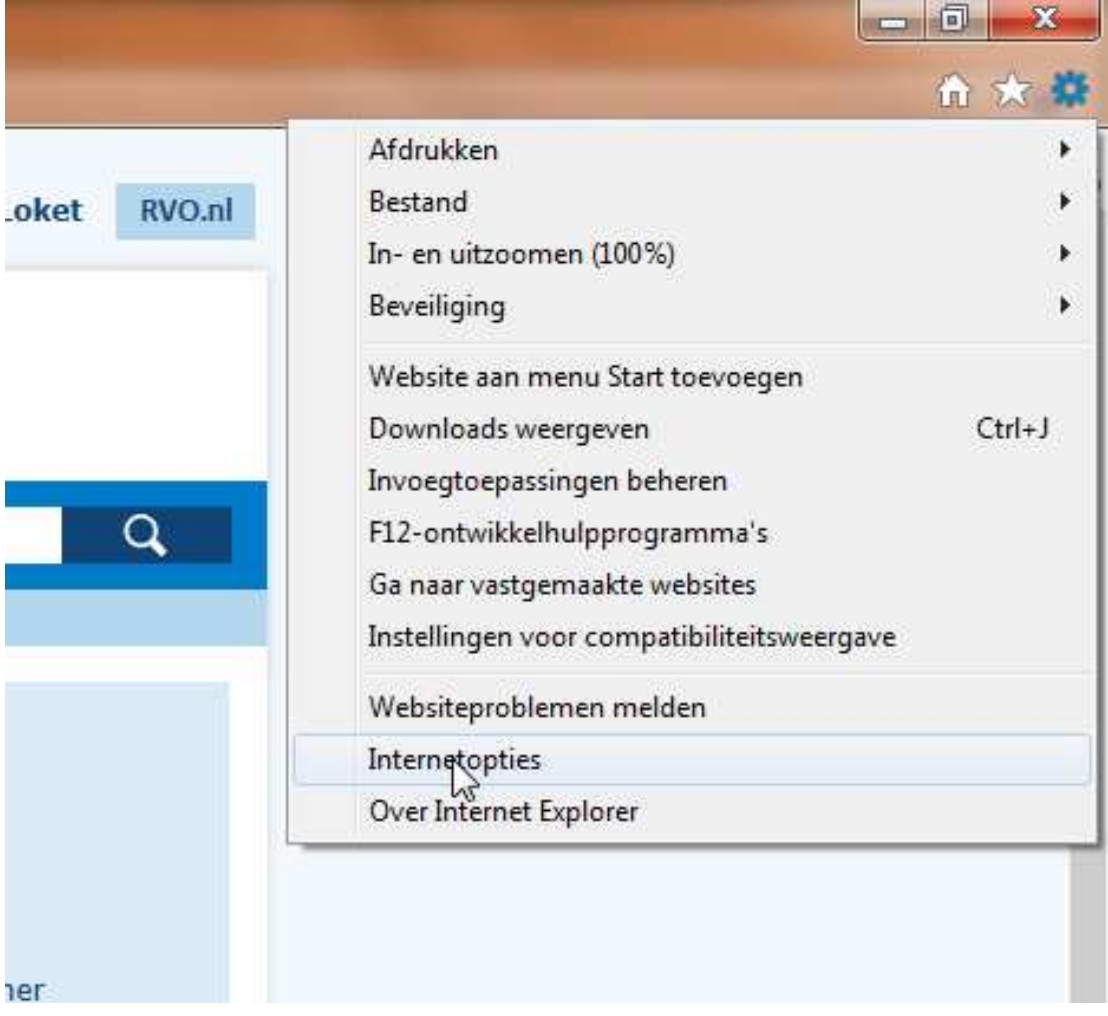

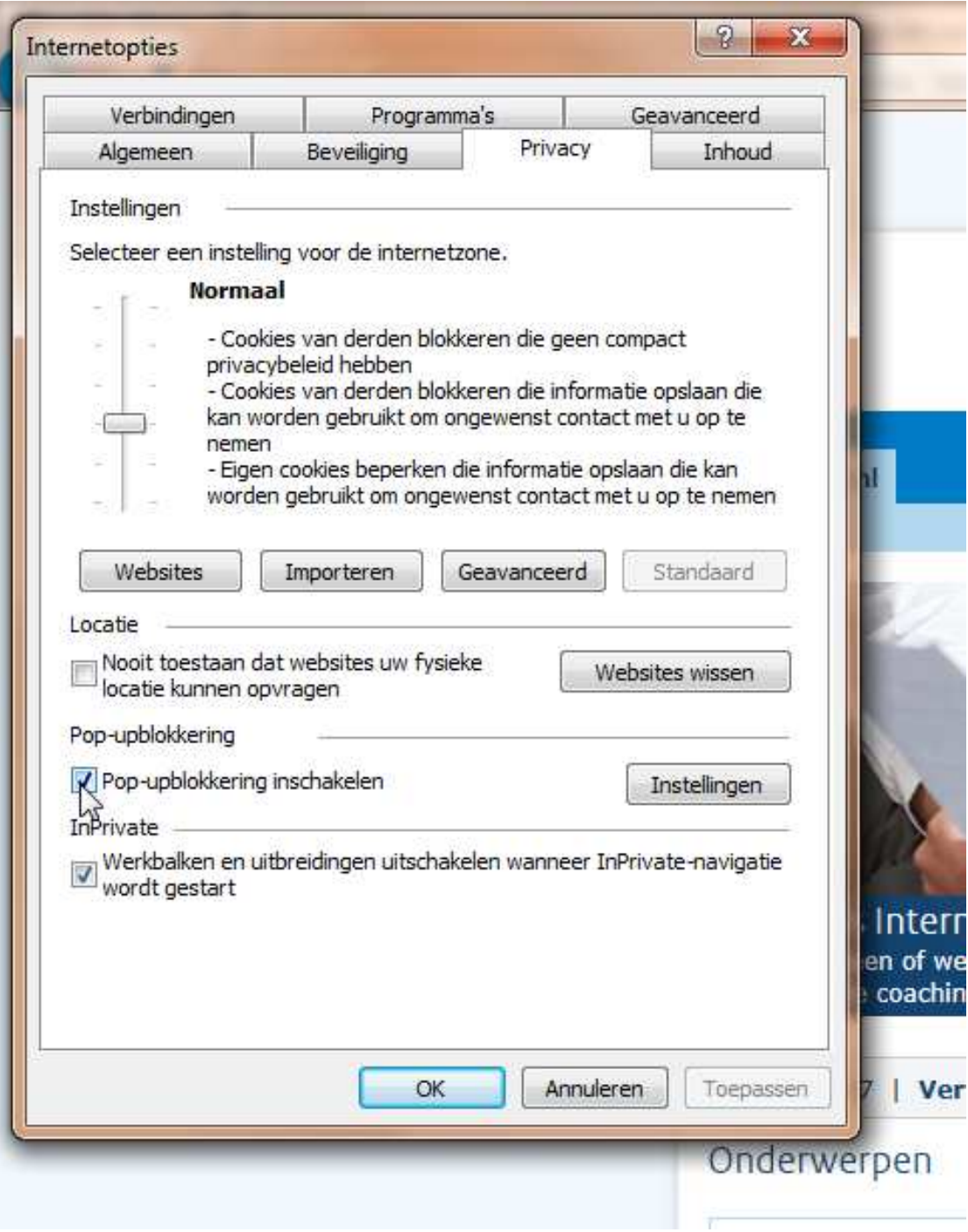

- Probeer nu nogmaals op "mijn machtigingen" te klikken. Wanneer dit u nog steeds niet lukt kunt u het beste contact opnemen met het kantoor van het ALNN
- Als het wel gelukt is om het pop-up venster te bereiken dan volgen hieronder de laatste stappen:

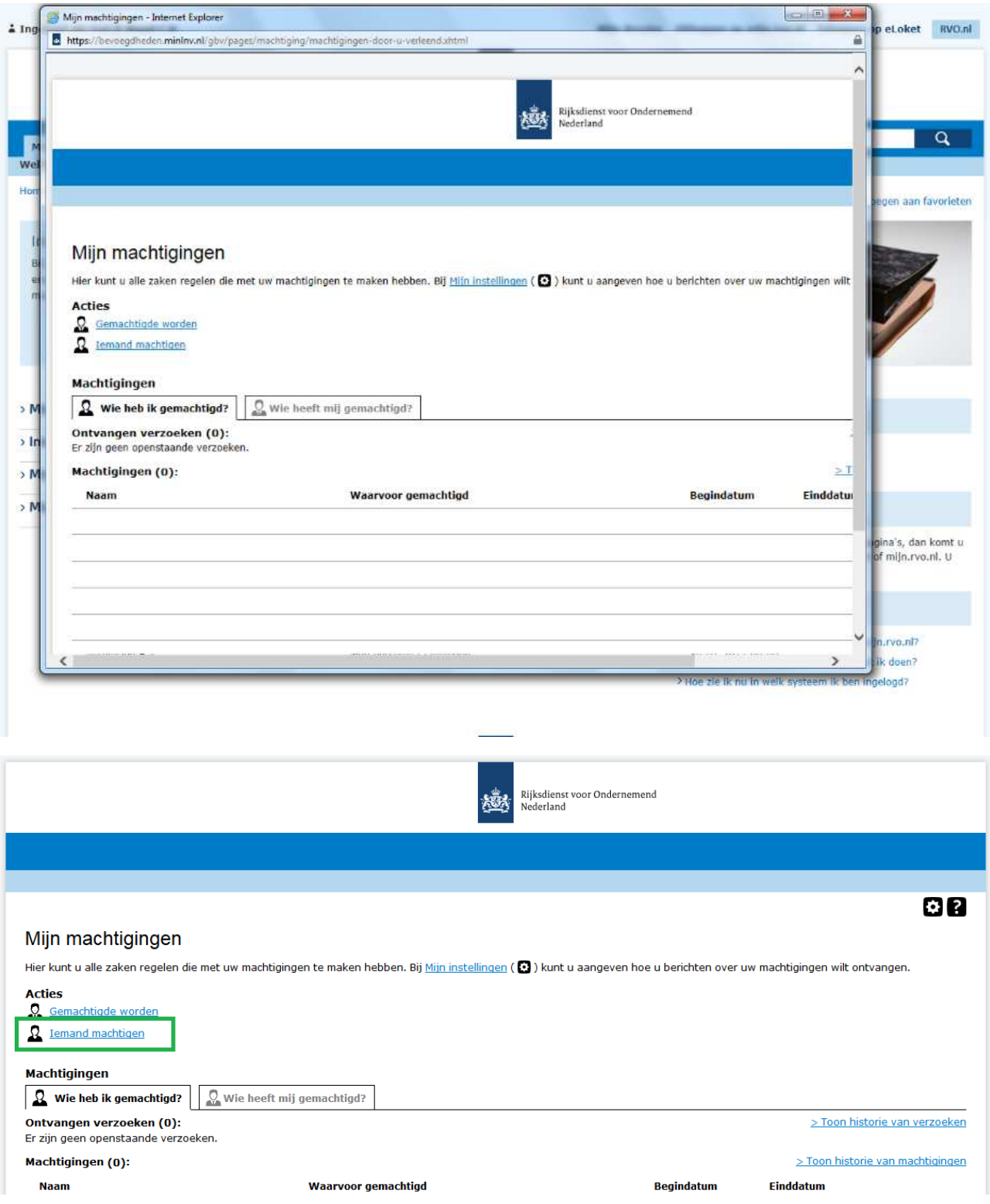

- Klik op "iemand machtigen"

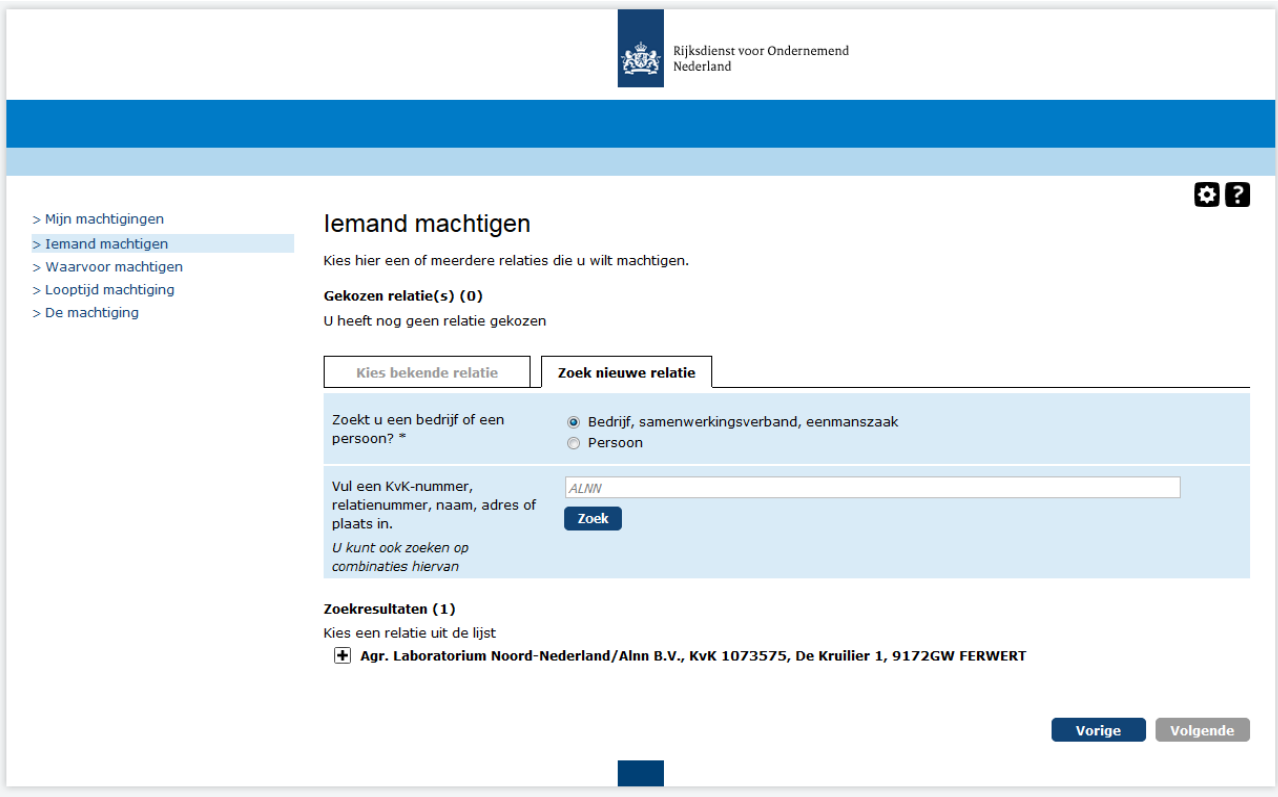

- Kies "zoek nieuwe relatie" en vul bij naam "ALNN" in. Klik vervolgens op zoek en voeg het resultaat toe en klik op "volgende"

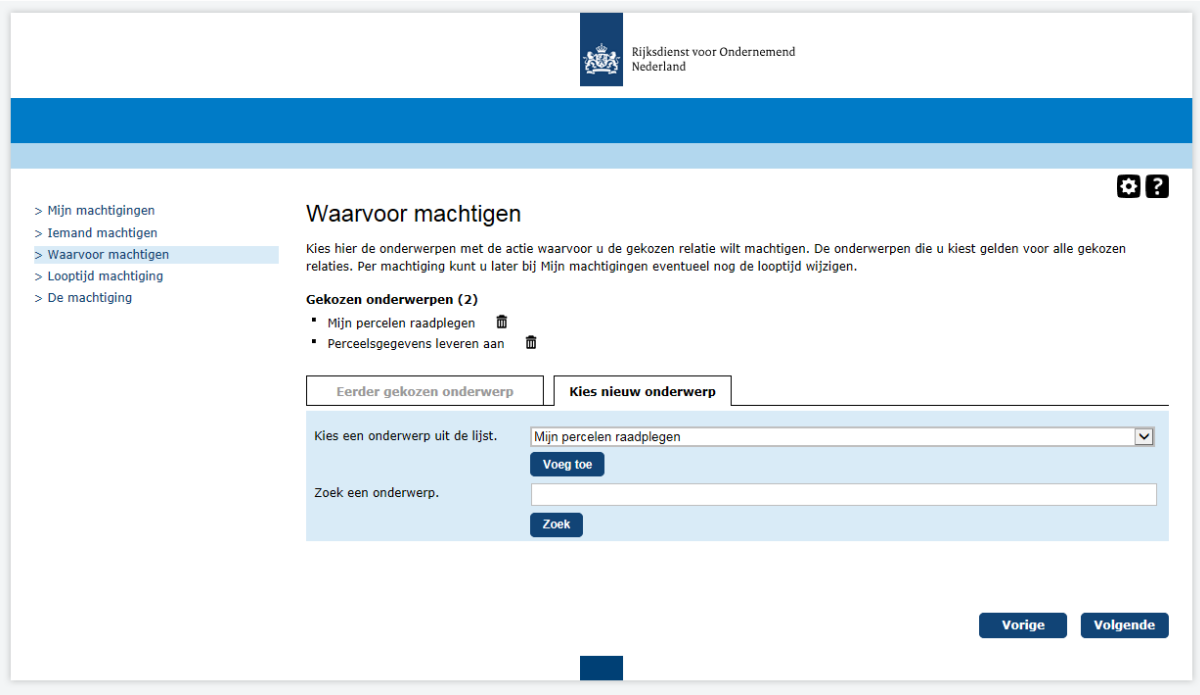

- Klik op "kies nieuw onderwerp"

- Kies de onderwerpen: "Mijn percelen raadplegen" en "Perceelsgegevens leveren aan" en klik op voeg toe. Klik vervolgens op "volgende"

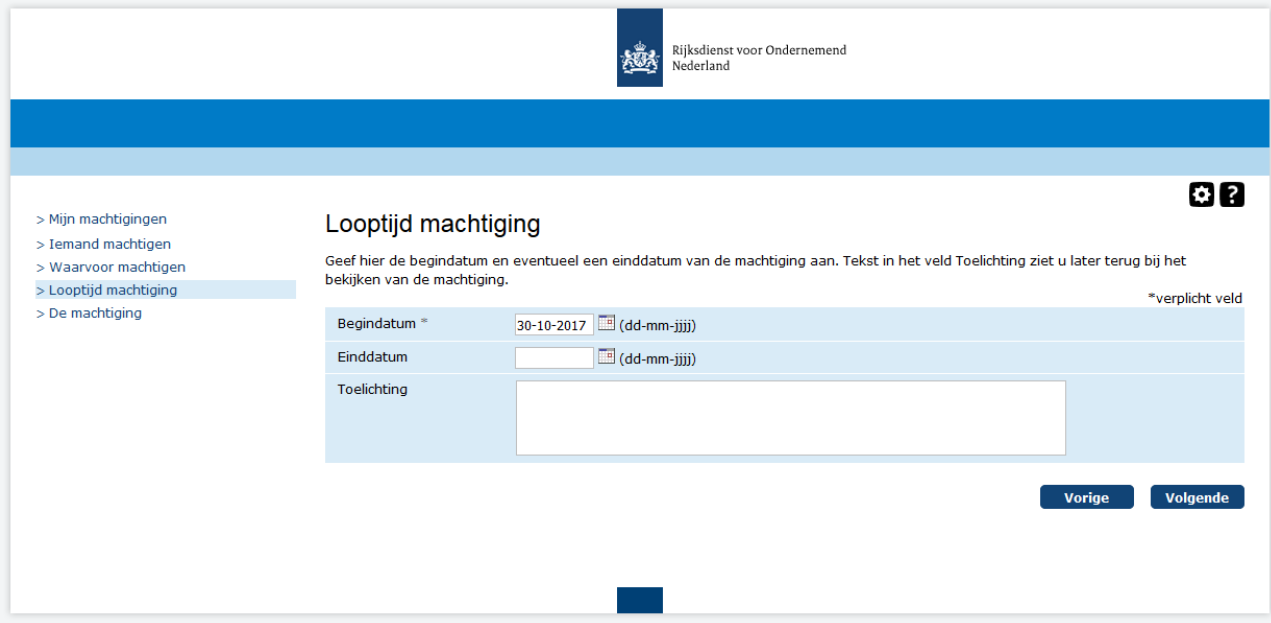

- Aan het bovenstaande scherm niets veranderen en op "volgende" klikken

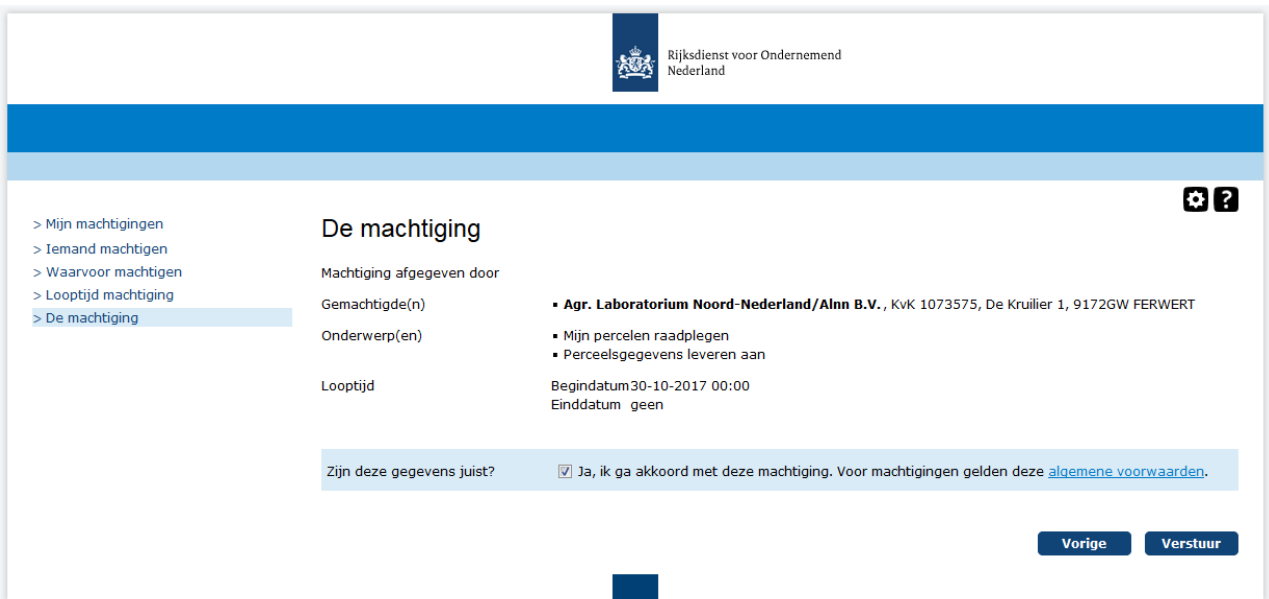

- Als u vervolgens akkoord gaat met de voorwaarden en op "verstuur" klikt kunnen wij binnen een kleine periode beschikken over uw perceelgegevens en deze vervolgens gebruiken voor uw verslaglegging